## **GEMS/MARS Help: Board Member Training**

### **Reimbursement Application Submission**

The purpose of this help file is to walk, step-by-step, through the process of completing the application for Board Member Training Reimbursement.

Each of these steps assume you have already gotten access to the GEMS/MARS application. If you need access, please complete a security authorization form located here: [https://mdoe.state.mi.us/GEMS/user/GEMS\\_Subrecipient\\_User\\_Security\\_Authorization\\_Form\\_499925\\_7.pdf](https://mdoe.state.mi.us/GEMS/user/GEMS_Subrecipient_User_Security_Authorization_Form_499925_7.pdf)

To login to GEMS/MARS, you can use this link:<https://mdoe.state.mi.us/GEMS/user/login.aspx?mode=Logout>

#### *IMPORTANT: Make sure Pop-Up windows are enabled and allowed.*

### **Creating an Application**

The application completion process allows a user to create an application for their district.

To start this process, click on the task that has been assigned to you that says "Create a Board Member training Reimbursement Request".

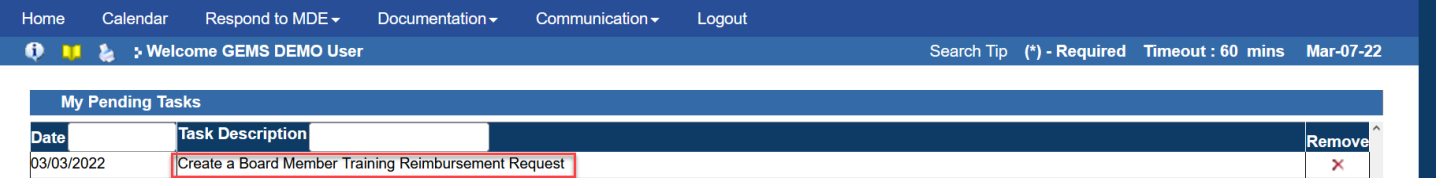

A modal window opens when you click on the task. It asks you to select a district and to give it a submission name. The submission name is something completely unique to the district. It is designed to allow a user to keep track of multiple submissions with a meaningful name such as "January 2022 training". When done, click submit.

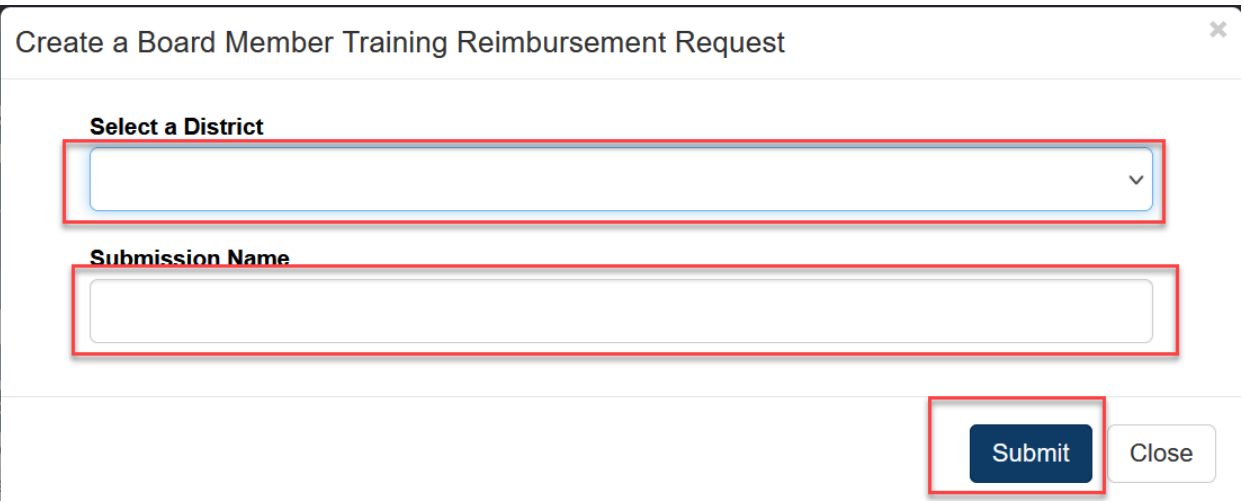

A new task will be created for you to use for the remainder of the submission process. It will refer back to the unique name you typed in during the application creation process above.

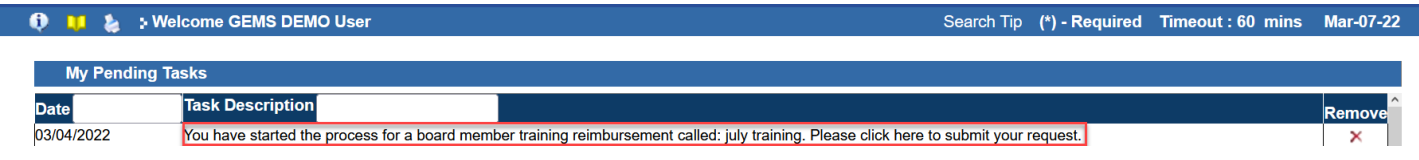

Click on the task assigned to you; you will be taken to the "Submit Program Documents" page. Click on Search and click the blue "Application" link.

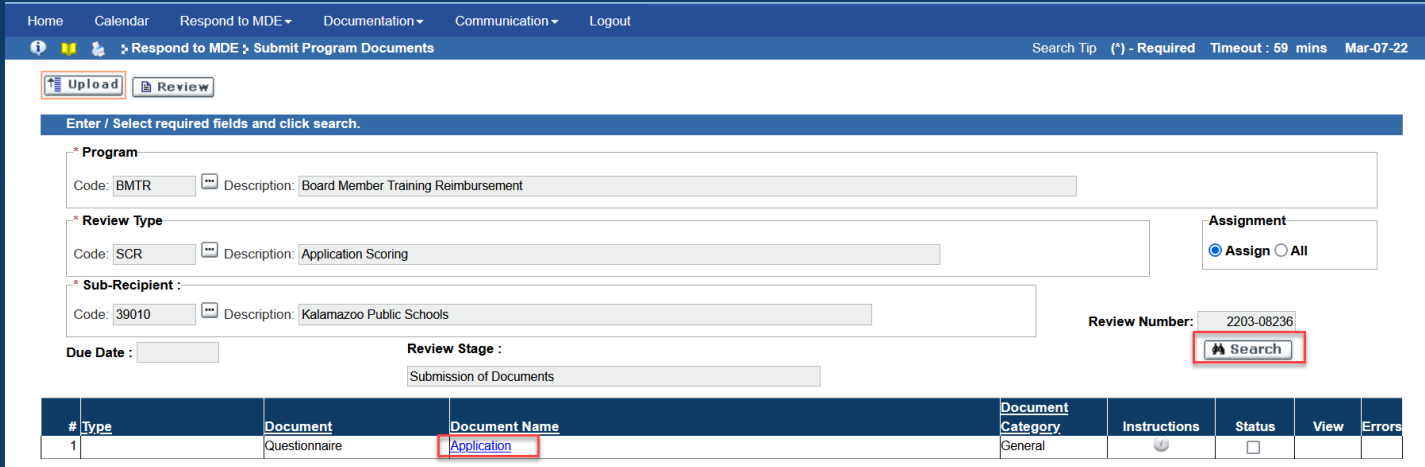

### *Make sure Pop-Up windows are enabled and allowed. If the application doesn't load, it means there is an issue where your browser is stopping pop-ups from loading.*

Once the application loads, you can fill in basic contact information at the top of the page. You can then select how many requests you would like to add and fill in the information requested. You can then upload supporting documentation (i.e. invoices) for your application request.

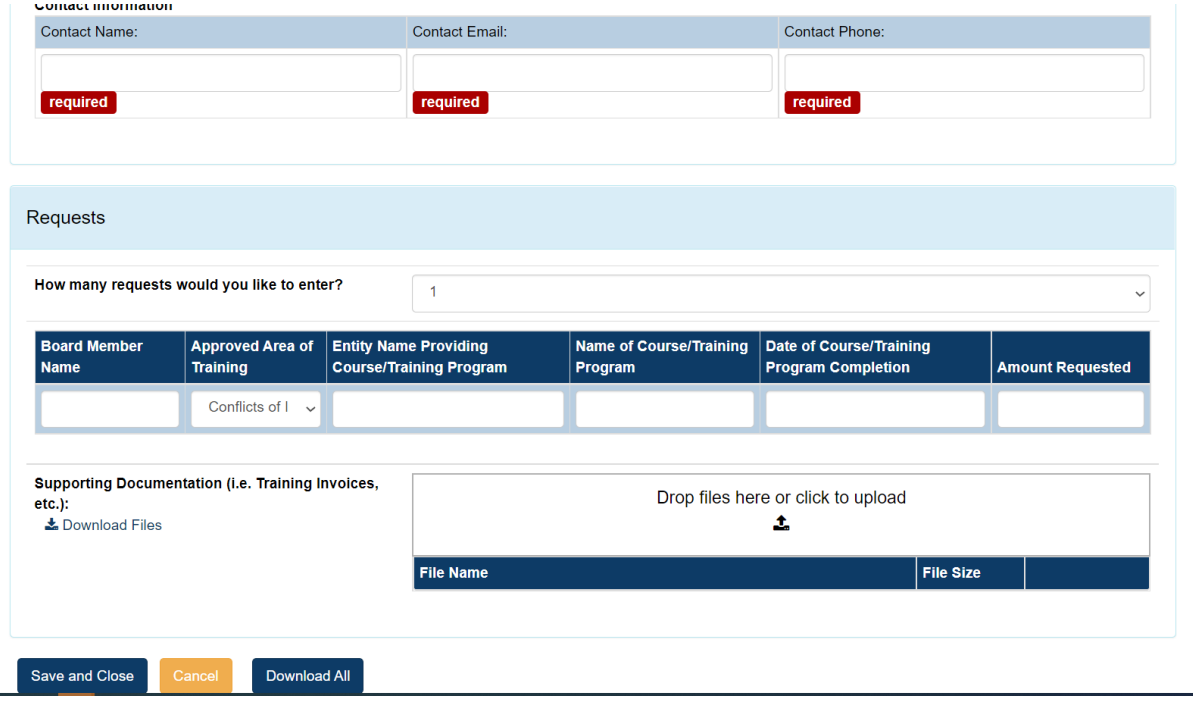

Once you are done filling out the application, click "Save and Close".

#### *Your application is not yet submitted at this point*

After you save/close the application, click "Submit" in the bottom right corner. Depending on your personal browser settings, you may need to scroll down to see it.

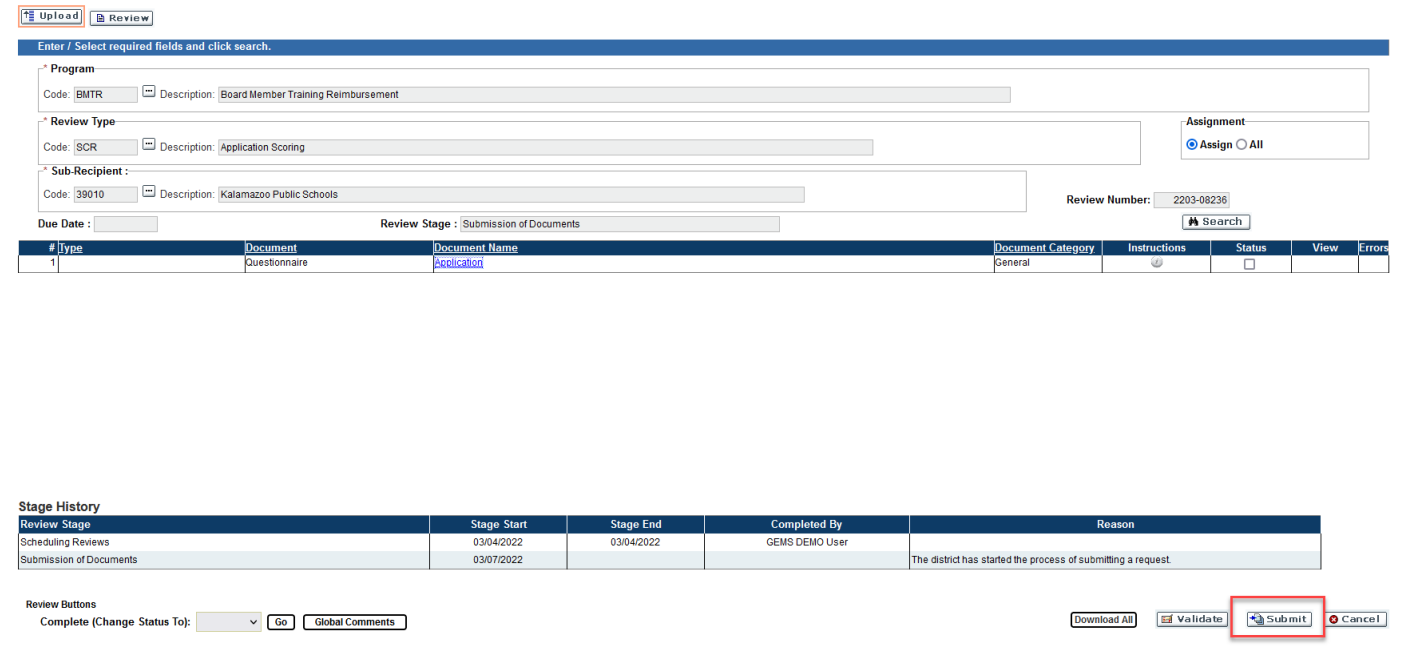

At this point, your application is submitted. Your task will be updated to reflect this.

# **Frequently Asked Questions:**

**Question:** When I try to log in, I'm told my account is inactive.

Answer: You need to complete a new security authorization form and submit it.

**Question:** When I log in, I don't see a task to create a new application.

Answer: All users who are assigned to an ISD/LEA/PSA that qualifies will have a task. If you feel you don't have one in error, please reach out to the GEMS/MARS Support Team at: [mde-gems@michigan.gov.](mailto:mde-gems@michigan.gov)

**Question:** When I try and start an application, an ISD/LEA/PSA is missing from the list to choose from.

Answer: If an ISD/LEA/PSA is missing, that means you don't have access to that particular entity and will need to turn in an authorization form.

**Question:** When I clicked to open the application, nothing happened.

Answer: You may have a pop-up blocker that blocks the application from loading.

**Question:** I don't see a Submit button.

Answer: Make sure you've closed the application and scrolled down the page to see it.

**Question:** I received a task saying my application was approved two months ago, but I haven't been paid for it yet.

Answer: The approved applications are paid out on a quarterly basis.